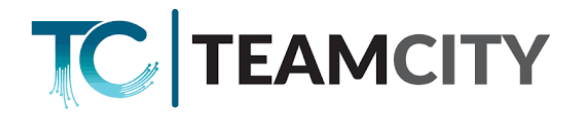

## **Manuál pro nastavení routeru EC225**

1. Připojte se kabelem do LAN portu routeru, nebo se připojte k WiFi s názvem

*TeamCity777107007\_xxxx, resp. TP-Link\_xxxx* (heslo na WiFi je uvedeno na spodní části routeru *Wireless Password/Pin: xxxxxxxx)*

- 2. Ve Vašem Internetovém prohlížeči zadejte do adresního řádku *192.168.0.1*
- 3. Na přihlašovací obrazovce zadejte heslo (password): **kadmin1!** V případě, že je router vyresetován, je nutné vytvořit přihlašovací heslo a následně se tímto heslem přihlásit.

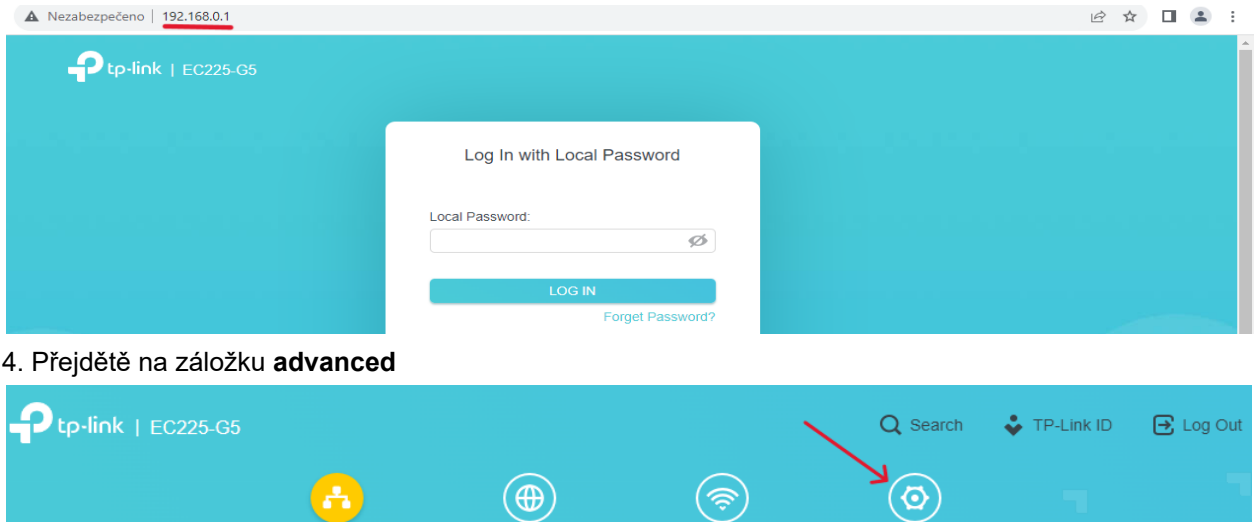

5. Zde přejděte na záložku **System - Administration**. Zkontrolujte, že je položka *Remote management* zaškrtnutá, případně ji zaškrtněte.

**Wireless** 

Advanced

6. Přejděte na záložku **Wireless - Wireless settings**

**Network Map** 

- 7. Nastavte název 2.4 GHz sítě (SSID) a heslo (password) min. 8 znaků.
	- Stejné nastavení proveďte pro 5 GHz síť, pouze do názvu přidejte \_5G.

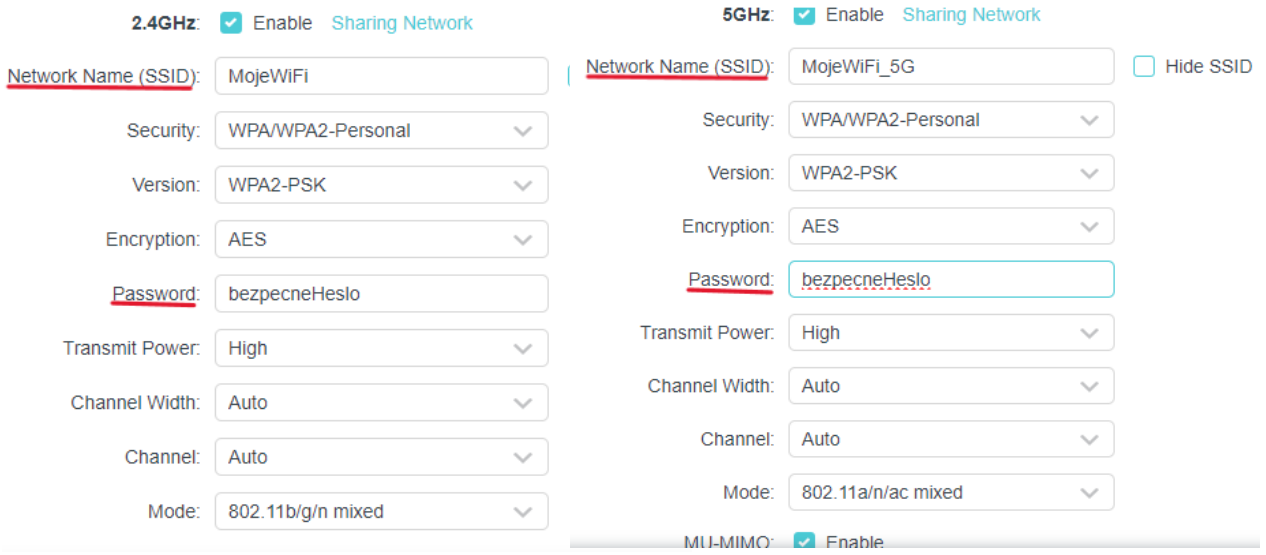

8. Po nastavení potřebných parametrů klikněte na tlačítko **Save**